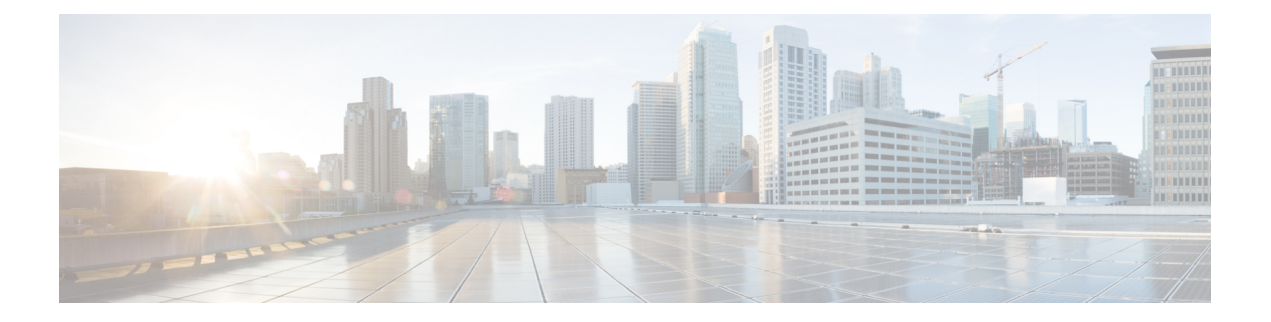

# **SD-WAN** の統合

- [SD-WAN](#page-0-0) の統合 (1ページ)
- SD-WAN Integration Guidelines and [Limitations,](#page-1-0) on page 2
- vManage [コントローラの追加](#page-2-0) (3 ページ)
- [Configuring](#page-3-0) Global DSCP Policy, on page 4
- Set QoS Level for EPGs and [Contracts,](#page-5-0) on page 6

# <span id="page-0-0"></span>**SD-WAN** の統合

Cisco ソフトウェア定義ワイド エリア ネットワーク (SD-WAN) は、クラウド提供型のオー バーレイ WAN アーキテクチャです。単一のファブリックにより、ブランチをデータセンター とマルチクラウド環境に接続できるのが特長です。Cisco SD-WAN は、アプリケーションの予 測可能なユーザエクスペリエンスを保証し、SaaS、IaaS、および PaaS 接続を最適化し、オン プレミスまたはクラウドで統合セキュリティを提供します。分析機能による可視化とインサイ トは、問題を切り分けて迅速に解決するために役立ちます。プランニングと what-if シナリオ 分析に欠かせない、高度なデータ解析も提供します。

データプレーン側では、SD-WANはASRまたはISRルータをエッジデバイスとして展開し(次 の図では cEdge として表示)、各ファブリックのスパイン スイッチはこれらのエッジ デバイ スに接続します。SD-WANはvManageと呼ばれる別のコントローラによって管理されます。こ れにより、サービスレベル契約(SLA)ポリシーを定義して、DSCP値に基づいてSD-WAN内 の各パケットのパスを選択する方法を決定できます。

図 **<sup>1</sup> : Multi-Site** と **SD-WAN** の統合

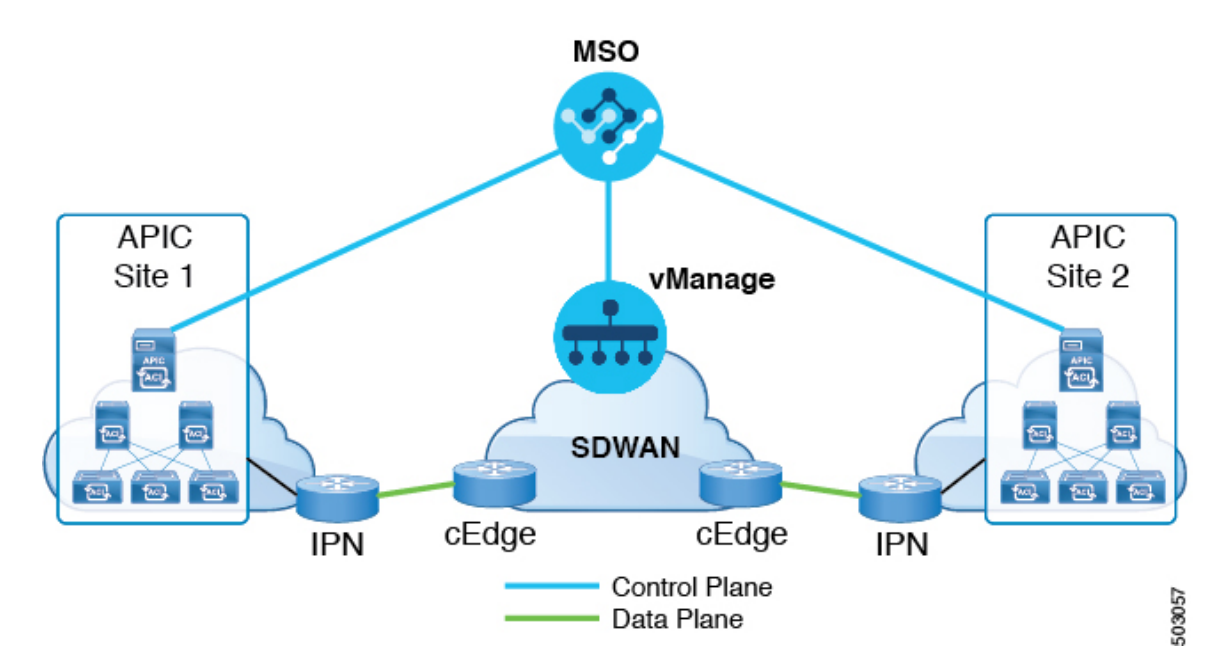

Cisco Nexus Dashboard Orchestrator のリリース 3.0(2) では、SD-WAN 統合のサポートが追加さ れています。vManage コントローラから SLA ポリシーをインポートし、各 SLA ポリシーに DSCP 値を割り当て、vManage コントローラに DSCP から SLA へのマッピングを通知するよう に NDO を設定できます。これにより、事前設定された SLA ポリシーを適用して、SD-WAN 上のサイト間トラフィックのパケット損失、ジッター、および遅延のレベルを指定できます。 SD-WAN 機能を提供する外部デバイスマネージャとして設定されている vManage コントロー ラは、SLAポリシーで指定された損失、ジッター、および遅延パラメータを満たす最適なWAN リンクを選択します。

マルチサイト SD-WAN の統合により、複数のファブリック間のトラフィックが SD-WAN ネッ トワークを通過できるようになり、リモートサイトからのリターントラフィックが割り当てら れた ACI QoS レベルを維持できるようになります。Cisco NDO を vManage に登録すると、SLA ポリシーがインポートされ、ACI QoS レベルを適切な DSCP 値に変換できます。NDO は、 SD-WANを通過するトラフィックにDSCP変換ポリシーを適用して、リターントラフィックで Quality of Service を有効にします。

リリース 3.0(2) では、NDO GUI で契約および EPG に直接 ACI QoS レベルを割り当てることも できます。トラフィックがファブリックを離れるたびに、その QoS レベルが DSCP 値に変換 され、vManage が SD-WAN 経由のトラフィックのパスを選択するために使用されます。

### <span id="page-1-0"></span>**SD-WAN Integration Guidelines and Limitations**

When enabling Multi-Site and SD-WAN integration, the following guidelines apply.

• To enable uniform user QoS Level and DSCP translation for east-west traffic across sites with Muilti-Site SD-WAN integration, the spine switches in each fabric must be connected to the SD-WAN edge devices, either directly or via multiple hops.

This is in contrast with the existing implementation of APIC SD-WAN integration for north-south traffic where the leaf switches must be connected to the SD-WAN edge devices.

- Global DSCP policy is supported for on-premises sites only.
- SD-WAN integration is supported for Nexus Dashboard Orchestrator deployments in Cisco Application Services Engine only.

For more information, see the [Deployment](https://www-author3.cisco.com/c/en/us/td/docs/switches/datacenter/aci/aci_multi-site/sw/3x/installation/cisco-aci-multi-site-installation-upgrade-guide-3x/m-multi-site-install-overview.html) Overview chapter in the *Cisco Nexus Dashboard Orchestrator Installation and Upgrade Guide*.

- When defining the global DSCP policy, you must pick a unique value for each QoS Level.
- In addition to existing DSCP policy values, you can import up to four SLA policies from vManage with one of the following values: 41, 42, 43, 45, 47 and 49.
- SLA policies must be already defined in your Cisco vManage.
- When assigning QoS level, you can choose to assign it to a specific Contract or an entire EPG.

If multiple QoS levels could apply for any given traffic, only one is applied using the following precedence:

- Contract QoS level: If QoS is enabled in the Contract, the QoS level specified in the contract is used.
- Source EPG QoS level: If QoS level is not specified for the Contract, the QoS level set for the source EPG is used.
- Default QoS level: If no QoS level is specified, the traffic is assigned Level 3 QoS class by default.

# <span id="page-2-0"></span>**vManage** コントローラの追加

このセクションでは、vManage コントローラを Nexus Dashboard Orchestrator に追加して、設定 済みの SLA ポリシーをインポートする方法について説明します。

- ステップ **1** Cisco Nexus Dashboard Orchestrator の GUI にログインします。
- ステップ **2** vManage コントローラを追加します。
	- a) **[**インテグレーション(**Integration**)**]** > **[SD-WAN]** に移動します。
	- b) **[**ドメイン コントローラの追加 **(Add Domain Controller)]** をクリックします。

**[**ドメインの追加 **(Add Domain)]** ウィンドウが開きます。

ステップ **3** vManage コントローラ情報を入力します。

表示された **[**エントリの追加 **(Add Entry)]** ウィンドウで、次の情報を入力します。

- NDO に表示する vManage ドメインの名前。
- •デバイスの IP アドレスまたは完全修飾ドメイン名 (FQDN)。

• vManage コントローラへのログインで使用するユーザ名とパスワード。

**[**追加 **(Add)]** をクリックしてvManageドメインを保存します。vManage コントローラの情報を入力した後、 既存の SLA ポリシーのリストがメイン ペインに表示されるまでに最大 1 分かかります。

#### 次のタスク

[Configuring](#page-3-0) Global DSCP Policy (4ページ)の説明に従って、Nexus Dashboard Orchestrator で グローバル DSCP ポリシーを定義します。

### <span id="page-3-0"></span>**Configuring Global DSCP Policy**

When traffic is sent and received within a Cisco ACI fabric, it is prioritized based on the ACI QoS Level, which is determined based on the CoS value of the VXLAN packet's outer header. When traffic exits the ACI fabric from a spine switch towards an intersite network, the QoS level is translated into a DSCP value which is included in the outer header of the VXLAN-encapsulated packet.

This section describes how to define the DSCP translation policy for traffic entering or exiting ACI fabric. This is required when traffic must transit through non-ACI networks, such as between multiple fabrics separated by SD-WAN, where devices that are not under Cisco APIC's management may modify the CoS values in the transiting packets.

#### **Before you begin**

- You must have added a vManage controller to your NDO, as described in vManage  $\exists \vee \vdash \Box \neg \exists$ [の追加](#page-2-0), on page 3.
- You should be familiar with Quality of Service (QoS) functionality within ACI fabrics.

QoS is described in more detail in *[Cisco](https://www.cisco.com/c/en/us/td/docs/switches/datacenter/aci/apic/sw/kb/Cisco-APIC-and-QoS.html) APIC and QoS*.

ステップ **1** Log in to your Cisco Nexus Dashboard Orchestrator GUI.

ステップ **2** Open the global DSCP policy configuration screen.

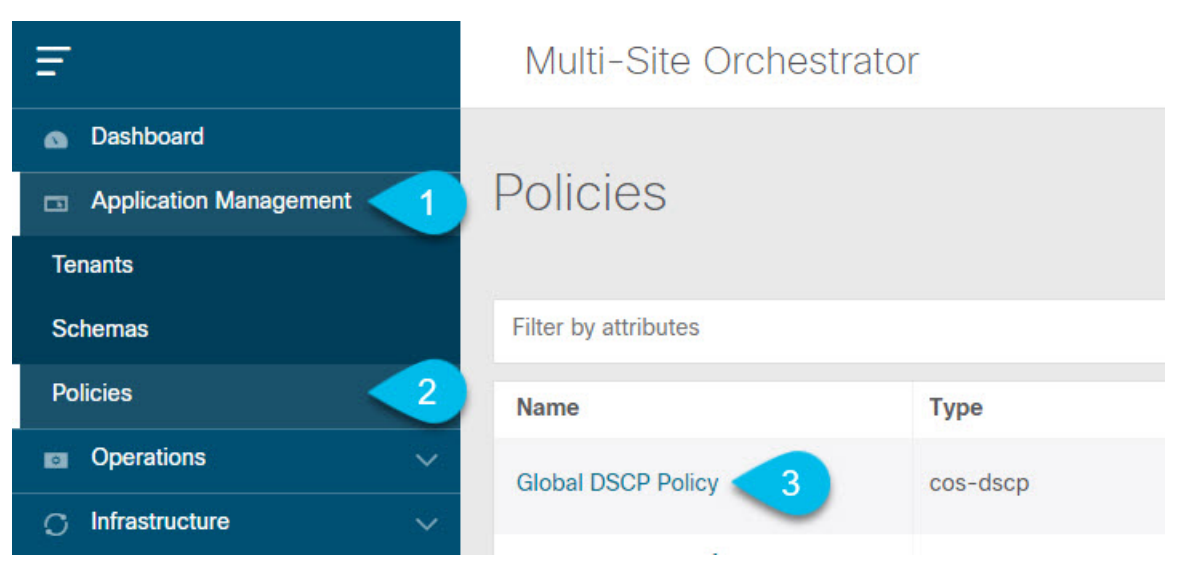

- a) Navigate to **Application Management** > **Policies**.
- b) Click **Global DSCP Policy** name.

The **Edit Policy** window will open.

### ステップ **3** Update the global DSCP policy.

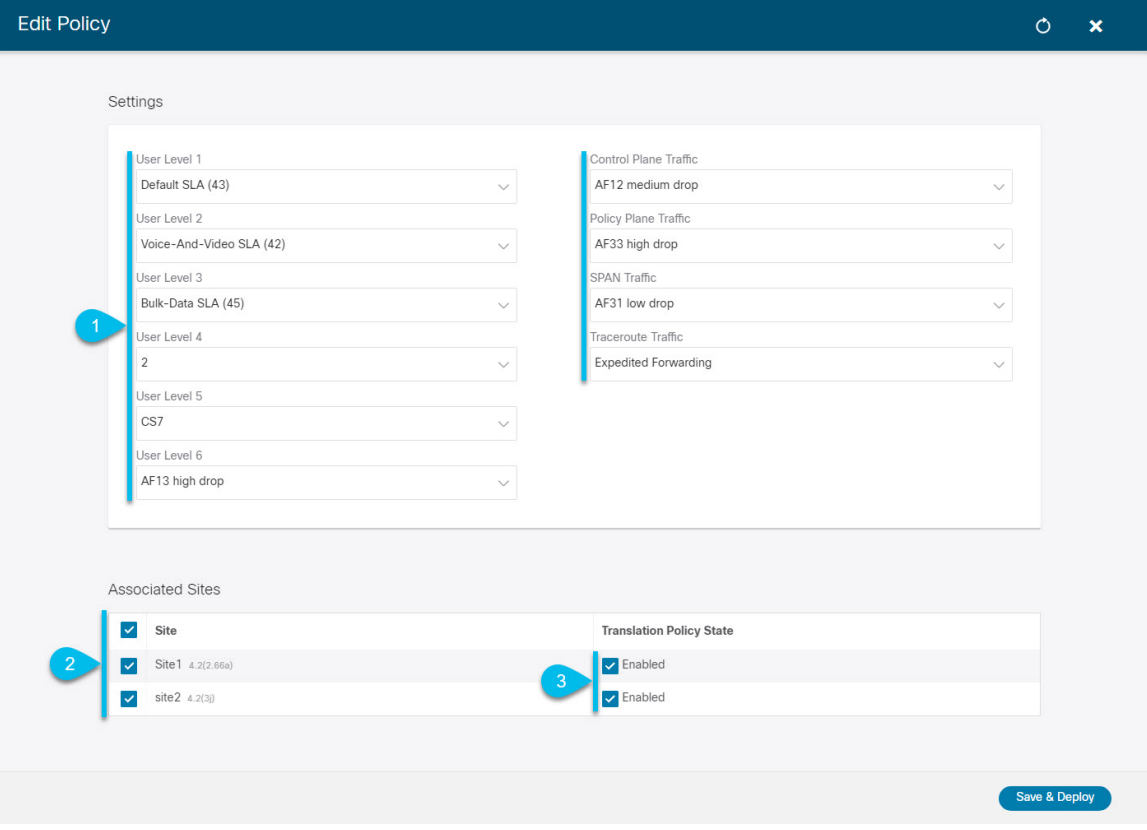

a) Choose the DSCP value for each ACI QoS level.

Each dropdown containsthe default list of available DSCPvalues as well as any valuesimported from the vManage SLA policies, for example Voice-And-Video SLA (42).

b) Choose the sites where you want to deploy the policy.

We recommend deploying the policy to all sites that are part of the Multi-Site domain in order to achieve a consistent end-to-end QoS behavior.

- c) Choose whether you want to enable the policy on each site when it is deployed.
- d) Click **Save & Deploy**.

After you save and deploy, the DSCP policy settings will be pushed to each site. You can verify the configuration by logging in to the site's APIC and navigating to **Tenants** > **infra** > **Policies** > **Protocol** > **DSCP class-CoS translation policy for L3 traffic**.

### **What to do next**

After you have defined the global DSCP policy, you can assign the ACI QoS Levels to EPGs or Contracts as described in Set QoS Level for EPGs and [Contracts,](#page-5-0) on page 6

### <span id="page-5-0"></span>**Set QoS Level for EPGs and Contracts**

This section describes how to choose an ACI QoS level for traffic in your fabrics. You can choose to specify QoS for individual Contracts or entire EPGs.

#### **Before you begin**

- You must have added a vManage controller to your NDO, as described in vManage  $\exists \vee \vdash \Box \neg \exists$ [の追加](#page-2-0), on page 3.
- You must have defined the global DSCP policy, as described in [Configuring](#page-3-0) Global DSCP Policy, on [page](#page-3-0) 4.
- You should be familiar with Quality of Service (QoS) functionality within ACI fabrics.

QoS is described in more detail in *[Cisco](https://www.cisco.com/c/en/us/td/docs/switches/datacenter/aci/apic/sw/kb/Cisco-APIC-and-QoS.html) APIC and QoS*.

- ステップ **1** Log in to your Cisco Nexus Dashboard Orchestrator GUI.
- ステップ **2** Choose the Schema you want to edit.

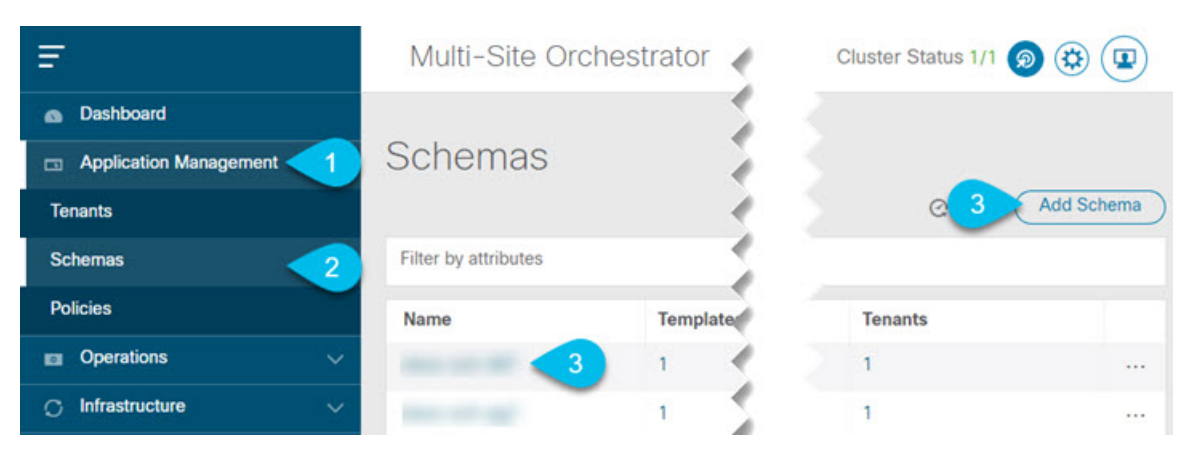

- a) Navigate to **Application Management** > **Schemas** > **.**
- b) Click the name of the schema you want to edit or **Add Schema** to create a new one.

The **Edit Schema** window will open.

### ステップ **3** Pick a QoS Level for an EPG

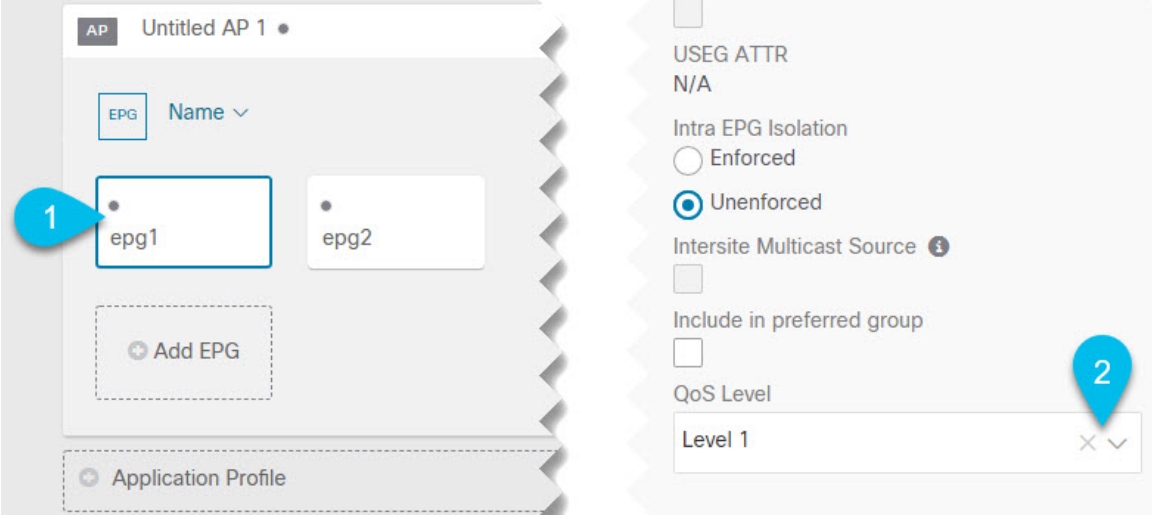

- a) In the main pane, scroll down to the **EPG** area and select an EPG or click **Add EPG** to create a new one.
- b) In the right sidebar, scroll down to the **QoS Level** dropdown and choose the QoS Level you want to assign to the EPG.

You must choose the QoS level based on the previously configured Global DSCP policy to ensure that intersite traffic from the EPG is treated with the desired SLA across the SD-WAN network.

#### ステップ **4** Pick a QoS Level for an EPG

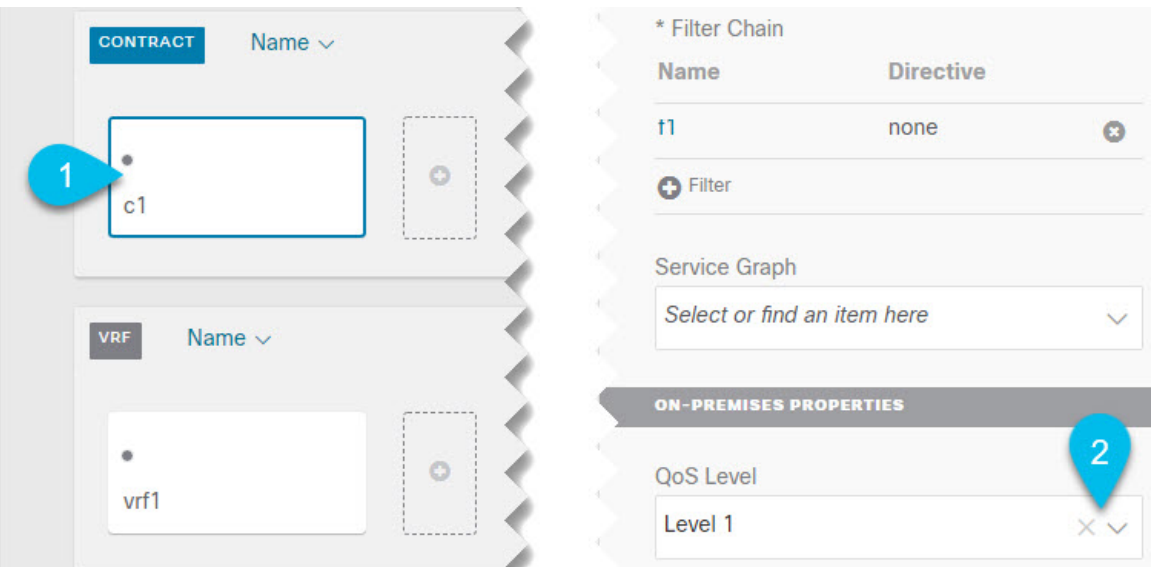

- a) In the main pane, scroll down to the **Contract** area and select a Contract or click the **+** icon to create a new one.
- b) In the right sidebar, scroll down to the **QoS Level** dropdown and choose the QoS Level you want to assign to the Contract.

You must choose the QoS level based on the previously configured Global DSCP policy to ensure that intersite traffic between two EPGs is treated with the desired SLA across the SD-WAN network.